# Windows Outlook Setup a functional mailbox

L

O O

G

Version: 1.1 Owner: SSC ICT

Students, Employees<br>1.1<br>12-8-2018<br>SSC ICT Date: 12-8-2018

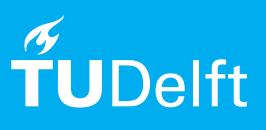

(this page was intentionally left blank)

### Before you begin

The following instructions are supported by the TU Delft and have been tested to be working. However, we offer this manual to you as an extra service. In case you have a configuration or version of **Windows** other than the one described here and you have problems **setting up a functional mailbox**, neither ICT nor a Service Desk will be able to help you to **setup a functional mailbox in Outlook 2010**.

## **Prerequisites**

You need an **active netid,** a **stable internet connection** and an **installation of Outlook 2010** to set up a functional mailbox in Outlook 2010 with your TU Delft email-adress.

#### Add functional mailbox

Step 1. After starting-up and configuring Outlook 2010, in the mail screen click on ' File' in the top-left of the screen.

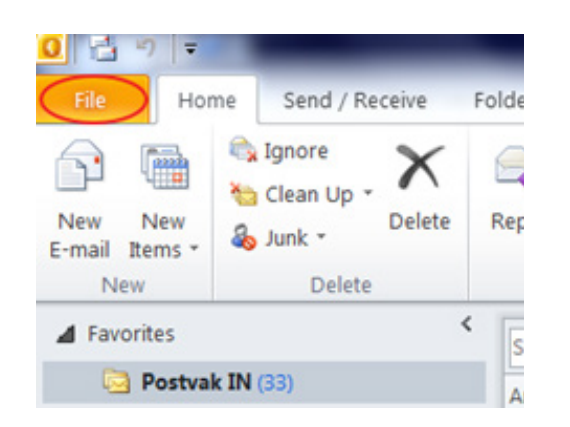

Step 2. Choose ' Add Account'

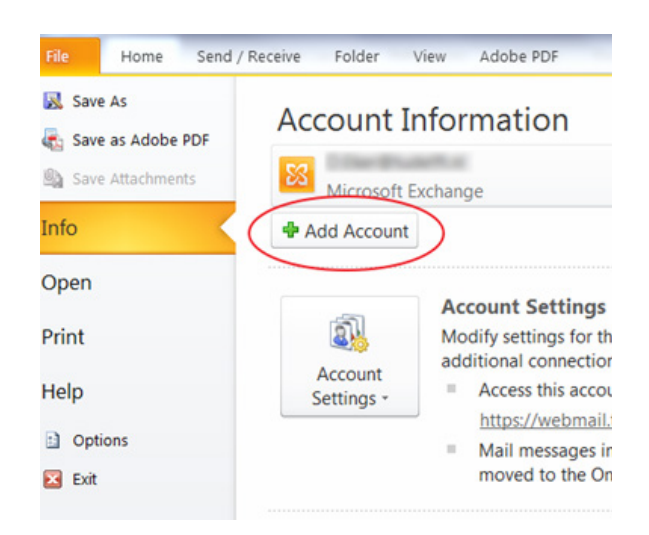

Step 3. Enter the email address of the functional mailbox in the field 'E-mail Address' and click Next.

Optional: The system might ask you for credentials. Click "Use another account"

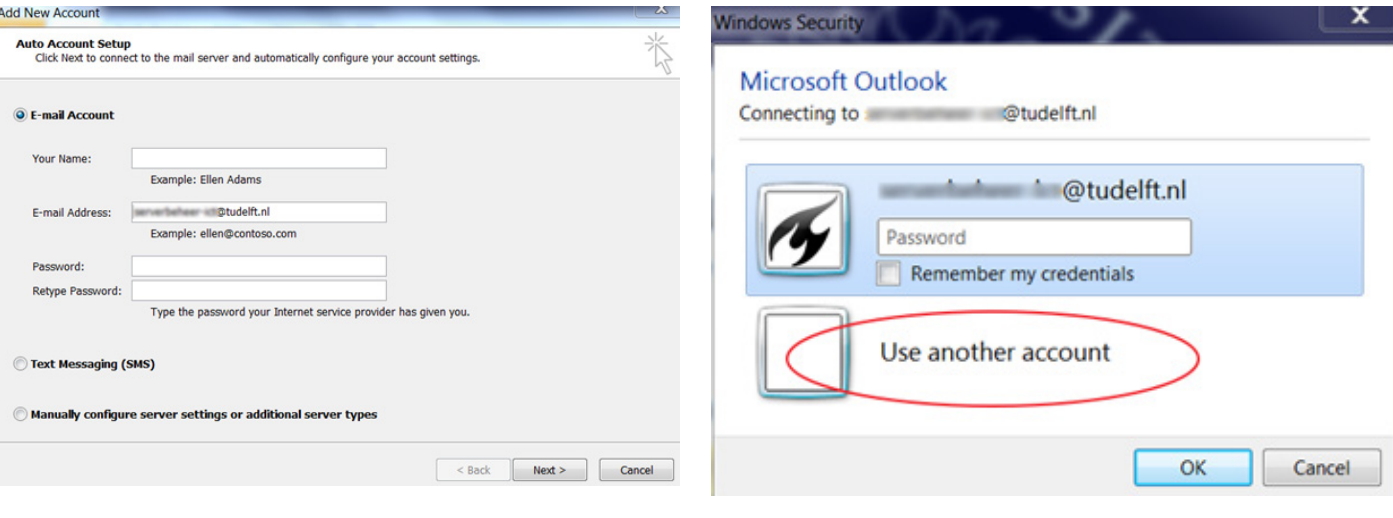

Optional: Enter your credentials and click "OK" Step 4. Click 'Finish' to complete the operation

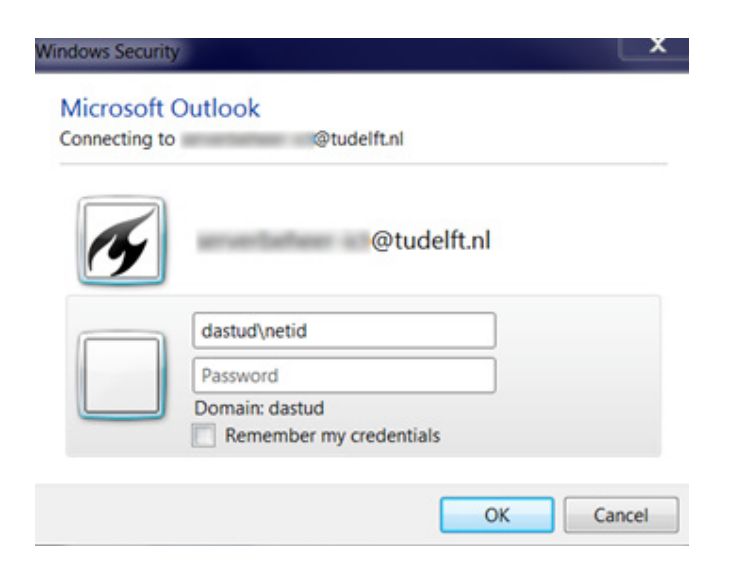

Step 5. The following pop-up will appear, click 'OK' and restart Outlook.

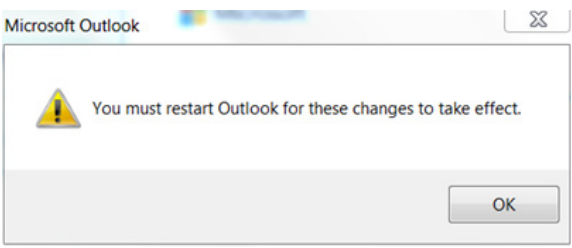

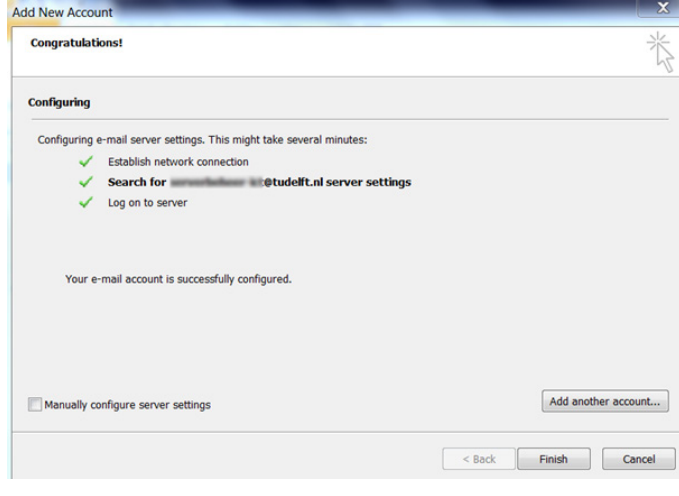

Optional: The system might ask you for credentials. Click "Use another account"

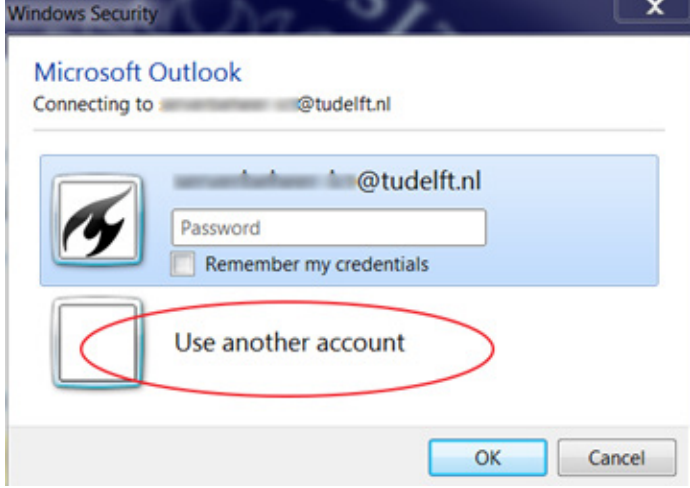

Optional: Enter your credentials and click "OK"

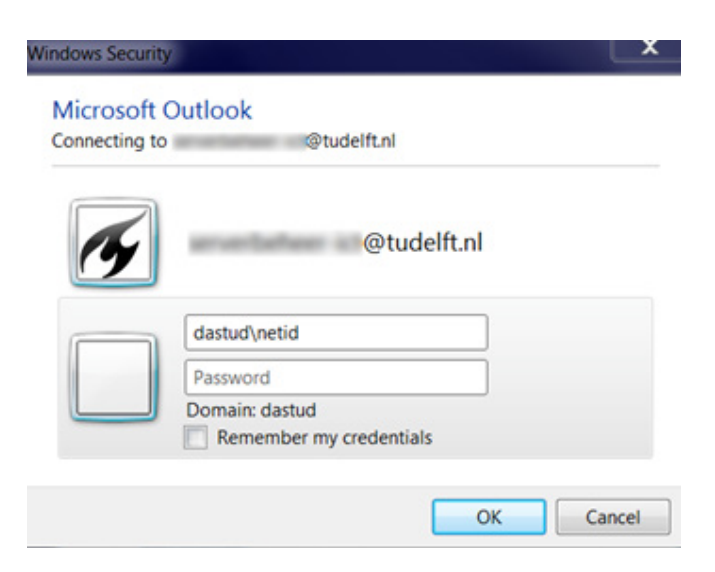

Send an e-mail with the functional mailbox

Step 1. Go to the functional mailbox and start a new mail message.

The send message will appear in the sent items folder of the functional mailbox.

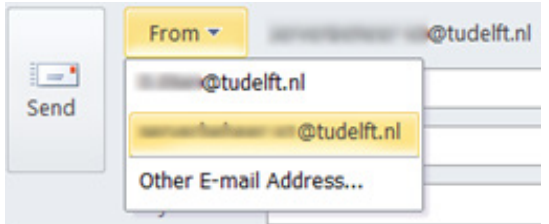

Step 2. To set or change the out of office message of the functional mailbox, go to File and make sure the functional mailbox is chosen in the accounts field. Choose 'Automatic Replies' to set an out of office message.

mailbox.

Choose 'Rules and Alerts' to setup rules for the functional

 $H$ **Ed** Save As **Account Information** Save as Adobe PD **SS** save Microsoft Exchange Info Dtudelft.nl<br>Microsoft Exchange  $\boxtimes$ Open @tudelft.nl Microsoft Exchang Print Add Account. Help Access this account on the web Settings https://webmail.tudelft.nl/owa/ **D** Options  $R$  Exit **Automatic Replies (Out of Office)** d. Use automatic replies to notify others that you are out of office, on vacation, or not available to respond to e-mail messages Automatic Replies **Mailbox Cleanup**  $\mathbb{R}$ Manage the size of your mailbox by emptying Deleted Items and archiving. Cleanup Tools 49,6 GB free of 49,7 GB **Rules and Alerts Dr** Use Rules and Alerts to help organize your incoming e-mail messages,<br>and receive updates when items are added, changed, or removed. Manage Rules & Alerts

#### Remove functional mailbox from Outlook

Step 1. In the mail screen click on ' File' in the top-left of the screen.

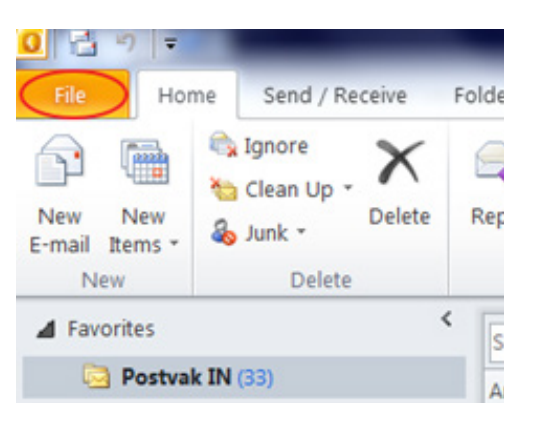

Step 2. Choose 'Account Settings' and again 'Account Settings'.

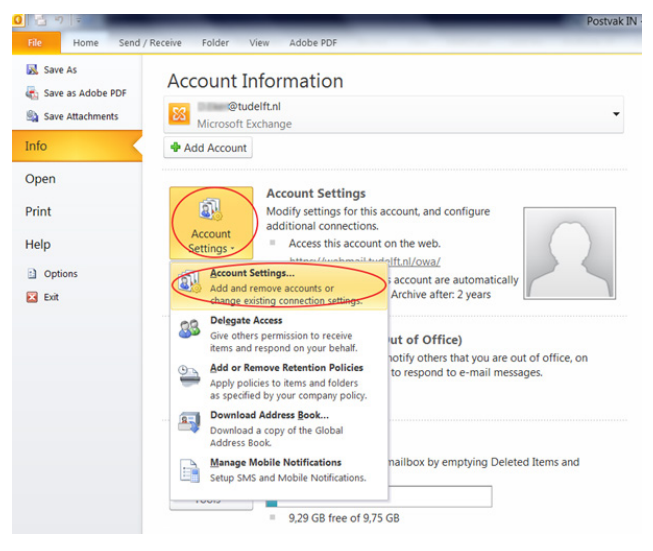

Step 3. Select the functional mailbox and click 'Remove' Step 4. Select 'Yes' to remove the functional mailbox

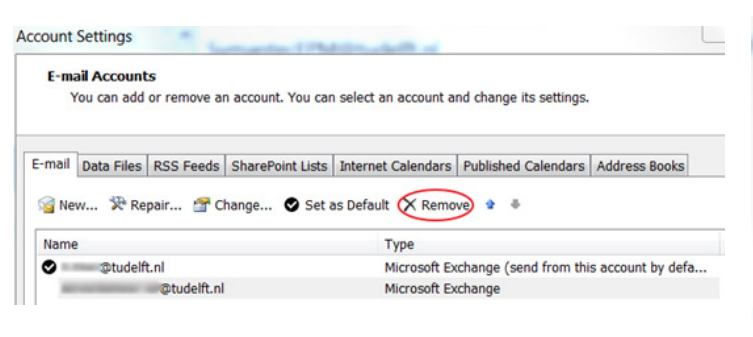

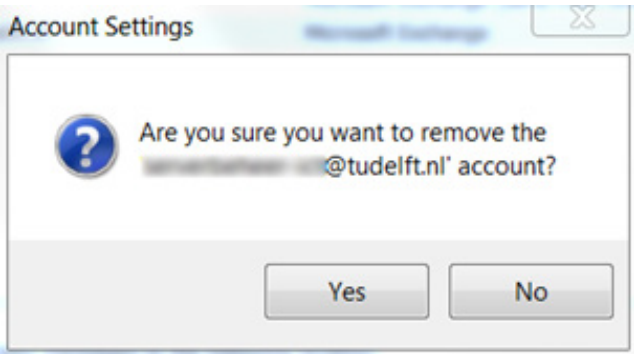

## Step 5. Click 'Close' to return to Outlook

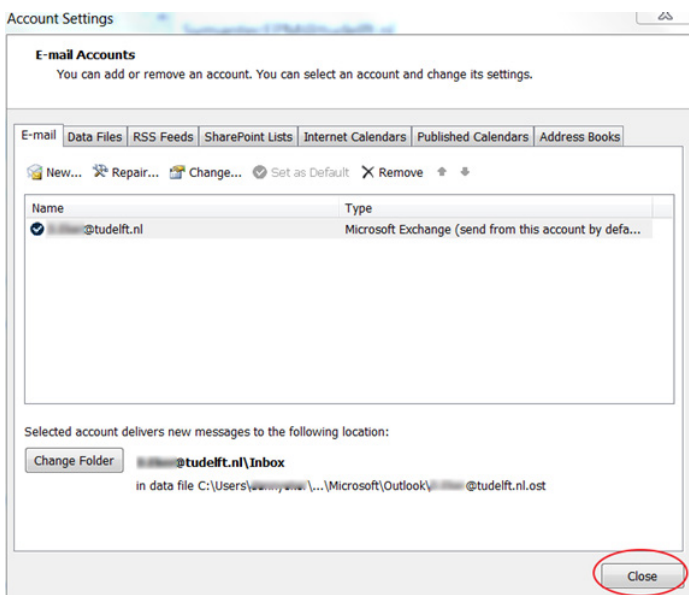